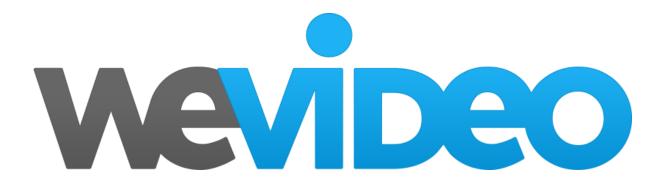

# WeVideo for Schools Getting-Started Guide

For Teachers

Edition 7

Last updated: September 21, 2017

# TABLE OF CONTENTS

ABOUT WeVideo for Schools ACCOUNTS
THE WEVIDEO APP ECOSYSTEM

**ABOUT THIS GUIDE** 

| SYSTEM REQUIREMENTS                   |
|---------------------------------------|
| INTERNET SPEED                        |
| INTERNET BROWSER                      |
| WEVIDEO IN THE CLASSROOM              |
| INTRODUCTORY PROJECTS                 |
| INTERMEDIATE/ADVANCED PROJECTS        |
| BLENDED LEARNING APPLICATIONS         |
| BELINDED LEARNING AFFEICATIONS        |
| ACCOUNT SET-UP                        |
| PRELIMINARY STEPS                     |
| <u>GROUPS</u>                         |
| CREATING GROUPS                       |
| A FERMANA CENTENT                     |
| MEDIA MANAGEMENT                      |
| IMPORTING MEDIA                       |
| SHARING MEDIA                         |
| Sharing media with all members        |
| Sharing media to a project            |
| PROJECTS & COLLABORATION              |
| CREATING PROJECTS                     |
| <u>errentino i moje e to</u>          |
| EDITOR OVERVIEW                       |
| CREATING AND EDITING VIDEOS           |
| PUBLISHING VIDEOS                     |
| SHARING, PLAYLISTS, AND GALLERY       |
| Step 1: Add name and privacy settings |
| Step 2: Add videos to playlist        |
| SENDING A VIDEO TO THE GALLERY        |
| SHARING A PLAYLIST                    |
| VIDEO PAGE                            |
|                                       |
| HELP RESOURCES                        |
| WEVIDEO ACADEMY                       |
| RESOURCES CREATED BY TEACHERS         |
| FAQ's                                 |

**EDITING MODES COMPARISON CHART** 

## **ABOUT THIS GUIDE**

This document is specially designed for educators using WeVideo for Schools as a teaching tool. Many tips on using WeVideo can also be found on <u>WeVideo.com/Academy</u>.

This guide describes features and workflows specific to **WeVideo for Schools** - our platform designed for educators. We highly recommend this plan for all school projects as it includes important features for school settings to ensure that students can share media and collaborate in a secure environment monitored by a teacher. These special WeVideo for Schools features are highlighted in the next section.

Note: We add new features to WeVideo for schools on a monthly basis. We will update this Teacher Manual as part of the release process.

# ABOUT WeVideo for Schools ACCOUNTS

WeVideo for Schools offers the following benefits beyond the features found in other WeVideo plans:

- **Central Capacity Limits** Video export time and media storage space is pooled for the entire multi-user account. In an education account, it is nearly impossible to run out of time.
- **Project Collaboration** Members in an education multi-user account can invite other members to collaborate on video projects.
- **Flexible Sharing of Media Files -** In an education multi-user account, media files can be shared with members of a specific project or with all members of the account through shared media folders.
- **Safe "Walled Garden"** WeVideo for Schools is designed to be COPPA-compliant by default. Users can share media and projects only with other members of the same multi-user account. Administrators can further control the collaboration by restricting sharing permissions to select groups of users.
- **Google Apps for Education (GAfE) Integration -** Schools using Google domain emails can easily integrate with WeVideo to manage student access to the tool. WeVideo also supports Google Drive and Google Classroom integration.
- **User Management** A central administrative dashboard gives administrators, librarians and tech coaches the ability to monitor the activity of members of the multi-user account.
- Role-Based Permissions and Settings Members can have different roles: User, Lead, Admin. This
  provides the basis for configuring the environment for sharing, publishing, and protecting content to ensure
  privacy.
- **Embedding and Social Sharing Settings** Admins can define import and export destinations and enable/disable social sharing to sites like Facebook and YouTube.
- **Exclusive Premium Features** features relevant to classroom instruction (e.g., Green Screen, Slow/Fast Motion, Premium Music, Screencasting, etc.) are released on a regular basis to WeVideo for Schools accounts at no additional cost to plan holders.
- Multiple Device Login Members of an education multi-user account can log into any of the WeVideo web
  and mobile apps (WeVideo Chrome App, Android App, and iOS App), giving them cross-platform access to
  shared media and projects and allowing them to use devices as part of a larger workflow. It is also possible
  to control access to WeVideo to allow/prevent off campus access.

#### THE WEVIDEO APP ECOSYSTEM

In addition to your main account on <a href="wevideo.com">wevideo.com</a>, WeVideo offers an integrated suite of apps for iOS and Android mobile devices. You can download the apps by searching for "WeVideo" in your respective app store. To access your cloud content, sign in with your existing login credentials or authenticate with single sign-on. (See more in Account Set-up section below.)

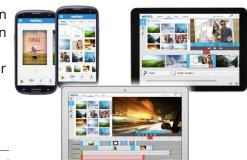

You can also install a <u>WeVideo extension</u> directly to your Google Drive. This will give you and your students quick access to WeVideo for Schools from your familiar environment.

# SYSTEM REQUIREMENTS—WeVideo Web App

One of the benefits of being in the cloud is that WeVideo is supported on a vast majority of platforms. However, even cloud apps have minimum system requirements for the optimal experience. WeVideo typically relies on cutting-edge technology and having the most up to date software is strongly recommended.

- Windows XP/Vista/7/8/8.1/10/10S is supported.
- Chromebooks and ChromeOS are supported
- Mac OS X Yosemite (10.10) or later is the optimal Mac version to use.
- Limited support provided for Linux distributions with Chrome installed

Note: Some legacy Mac OS X versions (10.6 and below) restrict Google Chrome and Flash to old versions that are not compatible with WeVideo.

#### INTERNET SPEED

Due to the nature of cloud apps, WeVideo relies on a stable Internet connection. Please keep your internet provider's bandwidth in mind when uploading large or multiple assets at once. If you have multiple simultaneous users on the same network, we recommend at least 1MB/s upstream and downstream speeds *per user* to prevent a sub-optimal editing experience.

#### INTERNET BROWSER

Google Chrome will provide the best experience with WeVideo because it keeps the client updated to the latest version of Flash at all times.

Firefox works well in general, but if the Flash version is not up to date it could cause problems with audio/video sync.

Safari and Internet Explorer 10+ are supported as well.

Note: Please avoid IE6, 7, 8, or 9. These browsers are not officially supported and are known to have issues. Keep Adobe Flash updated to the latest version when you are using any browser other than Google Chrome.

# WEVIDEO IN THE CLASSROOM—Projects and Blended Learning

In the past, video creation was perceived as an activity reserved for dedicated multimedia classes. Teachers of all subjects and grade levels are now recognizing the tremendous power of video creation to foster deeper learning and student engagement. Making videos enables students to plan, research, create, collaborate, revise, curate, and share stories, ideas, and concepts.

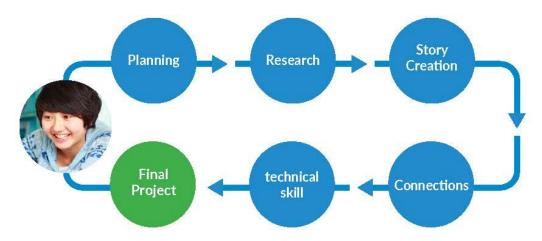

#### INTRODUCTORY PROJECTS

<u>Book Reports</u> - Instead of doing a traditional written report, teachers ask that book reports be produced as movie trailers. Students love this type of project because it allows them to unleash their creativity and retell the book's story in their own unique way. Some students even choose to use contemporary characters to tell classic stories (e.g., recasting *Romeo and Juliet* with the Twilight characters).

<u>Personal Narratives</u> - Personal Narratives give students a chance to share their personal stories with their peers and actually showcase them as a digital "masterpiece." This is an effective method to take timid students out of their "shells" and provide an opportunity for their true personalities to shine through. Having the ability to tell their story without being put "on the spot" gives many students a louder, clearer voice.

<u>Video Presentations</u> - This flexible format can help you achieve many different learning objectives, from cultivating public speaking skills to interactive multimedia design and critical thinking. The WeVideo screencasting feature can be leveraged effectively to create interactive Google Slides presentations, document online research, and make the student's thought process visible.

<u>Stop Motion Animation</u> - Telling a story by creating animated clay or paper characters is both approachable and fun for younger students. Using the mobile WeVideo app, they capture sequential photos of the characters moving and then stitch the images together into a narrative that can include dialogue and music.

<u>Morning Announcements</u> - Morning announcements are perfect for involving younger students in the video creation process without "losing" them with too much editing. Putting students in front of the camera and giving them speaking parts allows them to understand the video creation process and gives them a stake in an ongoing project. Older students can take on other roles, such as camera assistant, lighting technician, editor, director, or even producer.

<u>Description of Event</u> - Record an event and use the Voiceover feature for narration. The Slow/Fast Motion effect can be put to excellent use in STEM videos, where students use video to capture an experiment and slow down or speed up the recording to analyze the underlying scientific phenomenon.

#### INTERMEDIATE/ADVANCED PROJECTS

<u>Public Service Announcements (PSAs)</u> - One of videos greatest applications is its power to influence. PSAs are an effective project for the classroom, whether your students are starting a fundraiser, defending a cause, or raising awareness for an important issue. The preparation for the project allows them to reflect on how they would address a common problem they might encounter in real life. The process is powerful because it allows peers to engage in meaningful dialog around important local, regional or global issues.

<u>Historic Re-enactments</u> - There are few better ways to put Green Screen to use than to "transport" your students back in time and allow them to embody famous or controversial historical figures. Historic re-enactments make history

come alive and encapsulate the essence of learning by doing.

<u>New Media Projects</u> - This type of projects allows kids to embody a character and act out a role as part of a skit, dramatic piece, or suspense thriller. The collaboration required for the completing such assignments will teach students the value of teamwork and expose them to challenges like scriptwriting, video production, directing actors, and advanced editing.

<u>Mini-Documentaries/Video Essays</u> - Students have an opportunity to defend a position on a topic they are passionate about, while having free reign to find their own prefered form of expression.

<u>Student Journalism</u> - These videos allow students to share their take on local or global "hot" topics. Creating these videos requires a great deal of upfront research; a skill in and of itself. Students benefit from the interaction generated by sharing their findings and engaging in critical discussion with peers in a communal setting.

<u>This clip</u> is a compilation of some typical education projects created with WeVideo:

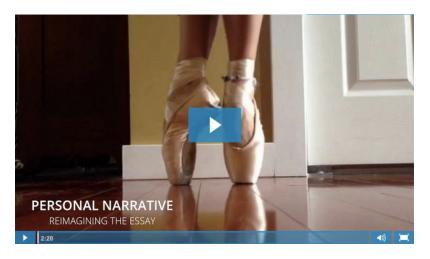

The possibilities are nearly endless. Some other popular student projects include:

- Rewrite the ending of a book (grades 4-12)
- Poetry out loud (grades 6-12)
- Math Jam (music video that teaches you an equation) (grades K-6)
- World Languages subtitled videos (grades 6-12)
- College submissions/reels (grades 11-12)

#### BLENDED LEARNING APPLICATIONS

Teachers can harness the power of WeVideo to create blended learning (or "flipped" classroom) experiences for their students. Most often, effective applications use one or more of the following features and techniques: picture-in-picture, screencasting, green screen, voiceover recording, embedding finished videos in a blog or learning management system, etc.

We invite you to watch the tutorials on <a href="www.wevideo.com/academy">www.wevideo.com/academy</a> and read the remaining guide sections below to get started on your journey to becoming a confident content creator and facilitator yourself.

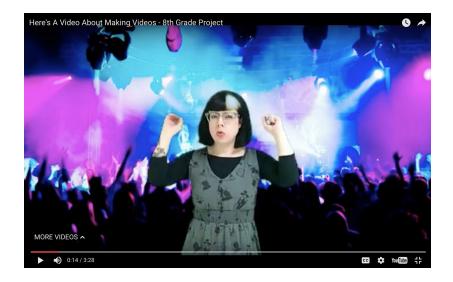

## **ACCOUNT SET-UP**

If you are using WeVideo within a larger WeVideo for Schools account, make sure that your WeVideo administrator has added you and your students to the account. This is a necessary step before you can invite the students to Groups or Projects.

If you are in charge of managing your school's or district's account (i.e. you are the instance Owner or Admin), please refer to the <u>WeVideo Getting-Started Guide for Administrators</u>.

Note: Only WeVideo account managers can add members to the account. As a teacher, make sure you can identify the WeVideo administrators in your building. They will help you invite students to the account and set up a Group for each of your classes. If you cannot find someone to help you with these tasks, email <a href="mailto:support@wevideo.com">support@wevideo.com</a>.

#### PRELIMINARY STEPS

To access and set up your account, we recommend the following three steps:

1) **Sign in at** wevideo.com/sign-in. Many school districts require that teachers and students authenticate through the Gmail or Office 365 sign-in options (shown below). If you already have a WeVideo username and password, you can use them instead.

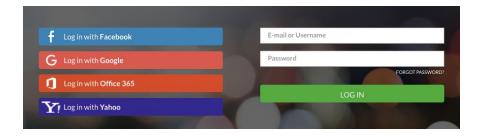

**Tip:** Install the WeVideo mobile app on your phone and any tablets you use in the classroom. Access the app by using the same sign-in credentials and pathway as you use on the web.

2) **Make sure you are in the correct account**. You can see your organization's name and account type in the *Manage Account* section accessible via the avatar on the top right.

Verify that you are a member of the account you were invited to (typically, your school's or district's name). On the bottom left, make sure that you belong to a WeVideo for Schools account.

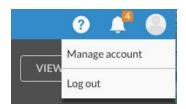

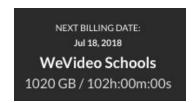

**Tip:** You can use the same section to personalize your avatar and link your account with external sites such as YouTube and Google Drive.

As an extra step, make sure that you can see a *Groups* tab on your main dashboard:

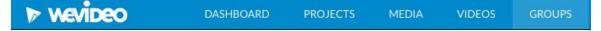

If you don't have access to **Groups**, contact your WeVideo account manager and ask them to promote you to the *Lead* role.

3) **Create a Group for each of your classes**. Find detailed instructions on how to create and use Groups below.

After completing this three-step process, you are ready to dive in. Read on for more instructions, tips and resources.

## **GROUPS**

WeVideo **Groups** are a great way for teachers to manage their classrooms. You can add anyone to a Group, so long as they are a member of your private WeVideo instance. Once they are in the Group, you can:

- **Monitor activity.** Double click on any Group member to see their work in progress, finished videos, and usage statistics.
- **Start Group Projects.** Quickly add your Group members to a multi-user project, where they can share media and/or collaborate on video edits.
- **Assign or delegate Group management.** Add another manager for your Group. This is relevant if you are teaching the same group of students with one or more of your colleagues. Make them managers to enable them to see the same Group of students on their WeVideo dashboard.

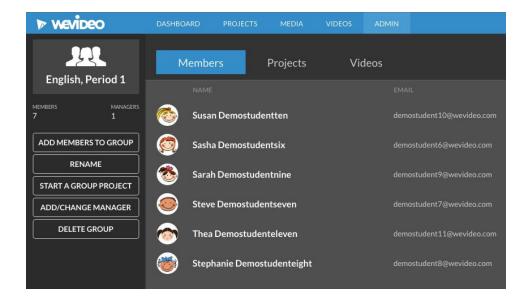

#### CREATING GROUPS

To create a new Group, go to the **GROUPS** tab and click on the + icon on the bottom right. After naming your Group, you can take one of two routes:

<u>Workflow A</u>. Select your Group members from the list of available users. You can also type the members' names in the Search field.

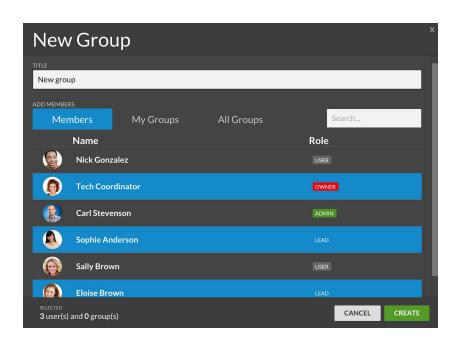

<u>Workflow B</u>. Skip user selection by immediately clicking on CREATE. This will create a Group with you as the manager and zero members. On the bottom left, you will see a GROUP CODE. Share it with your students. As soon as they apply the code to their accounts, they will appear in your Group.

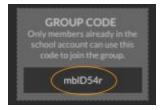

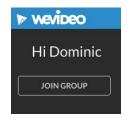

Students can input the GROUP CODE on the left-hand side of their WeVideo account home page.

**Important:** A students must be a member of your school district's master account first prior to being able to join a Group. If the student cannot see the "Join Group" option, contact the account administrator in your building.

## MEDIA MANAGEMENT

The MEDIA tab holds the raw footage (videos, photos, audio clips, etc.) that you have imported. These are the building blocks you and your students use to create videos. Each member can upload media to their own My Media section. Depending on account permissions, they may be able to share media with some or all other members of the organization.

**Tip:** Your WeVideo for Schools account contains an expanded sound library with royalty-free music and sound effects. You also have choices of solid shapes, backgrounds, overlays, and motion titles to give your videos a polished look and feel. All of these stock assets are accessible in the media section of the editor.

#### IMPORTING MEDIA

To import media to your WeVideo account, click on the **MEDIA** tab at the top:

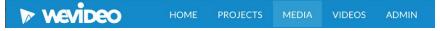

Determine how you want to categorize your media. Options may include sorting by format (e.g., video, photo), type (e.g. landscape, people), location, etc.

To add a new folder, click on the + icon on the bottom right and select *New Folder*. Or click on the *Import* icon to upload media to your **MY MEDIA** root directory.

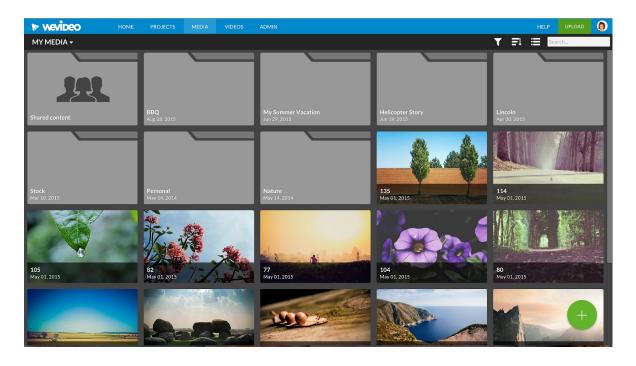

You can also import media from inside the editor. The new Jumpstart feature enables you to start editing with media you import to your device right away. Your media will upload to your cloud storage in the background without disrupting your work.

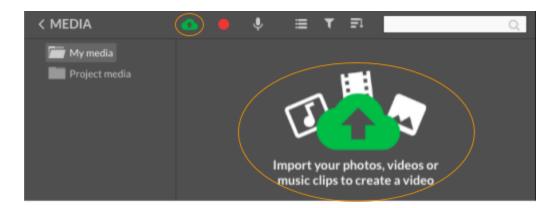

In addition to your local device, WeVideo can connect to various social media and cloud storage services. Examples include Google Drive, OneDrive, Instagram, and others. Depending on the permissions your administrators set, members with a given role will be able to link their accounts and pull media from those external sites.

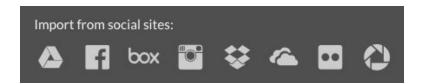

**Tip:** Use your phone or tablet as a capturing device. Use the built-in *Media Uploader* feature in the WeVideo mobile app to instantly add photos and videos to your WeVideo project's media folder.

#### SHARING MEDIA

WeVideo has two media sharing mechanisms: global (Shared with Everyone) and local (Shared to Project).

#### **Sharing media with all members**

To streamline the process of creating videos, your district can make some media assets available for everyone's use at any time. This is achieved via the **Shared with Everyone** option. Media that is shared centrally may include stock photos, music, school logos, or clip art that many people use on a frequent basis.

**Important:** Depending on the account permissions, this global media will be visible to *all*, *some*, *or no* users. If visible, it will be available at all times irrespective of the Project(s) the users belong to. Visibility of the *Shared with Everyone* folder is set by the account administrator.

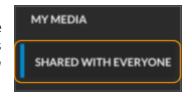

To share media with everyone, multi-select your content by holding the Shift key and then clicking on each media asset you wish to include. Then right-click over the selection and select "Share with everyone."

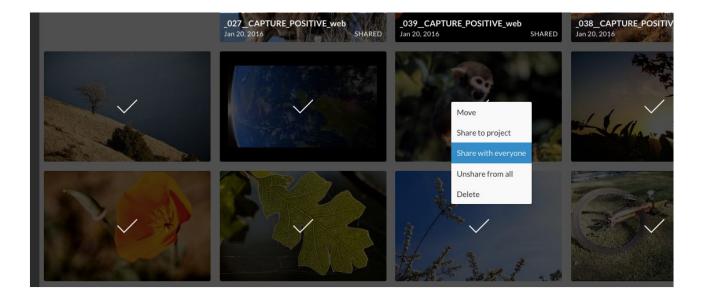

Members with access will see that global **Shared** media folder in the the editor like this:

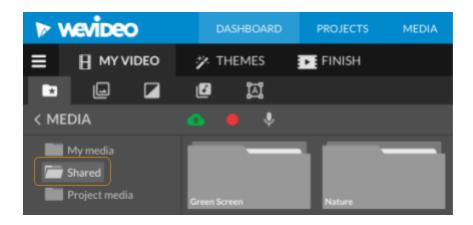

#### Sharing media to a project

Media can also be shared locally, on an individual project basis. Collaborators within a multi-user Project (i.e. *Shared Project* or *Collaborative Project*) can make their personal media files available to the remaining Project members by right-clicking over a selection of files in the Media tab and selecting **Share to Project**.

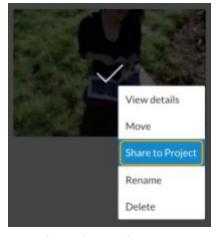

They will then see a list of available Projects to share the media to.

All the media assets shared via this local mechanism will be visible in the Project's media tab:

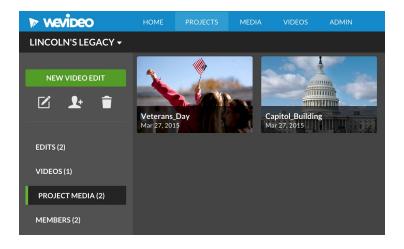

It will also be accessible inside the editor in a media folder titled **Project Media**:

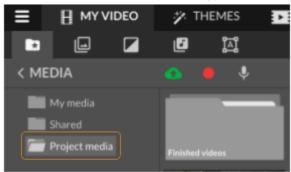

Note: All shared Project Media will continue to be available to all Project members unless the media's original owner decides to unshare it or delete it from their account.

# PROJECTS & COLLABORATION

In WeVideo, you can collaborate in two different ways: (1) by **sharing media files** (see above) or (2) by **joining or creating a multi-user Project** and thus participating in collaborative video creation.

To collaborate on a video project, you need to either create the Project yourself and invite other members to work on the project with you, or be invited to join another project by the project's respective owner.

# **CREATING PROJECTS**

To start your first project click on the **PROJECTS** tab. You should see something like this:

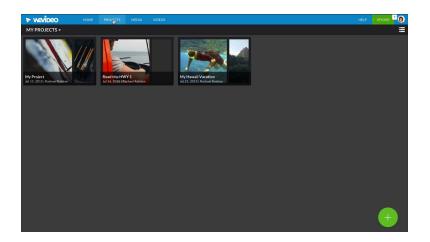

**Important:** A Project is a personal or multi-user *workspace*. This workspace contains edits, finished videos, project media, and members that pertain to a common topic. Depending on the way your administrators set your account permissions, most or all users will have the ability to create a new Project.

To create a Project, click on the **+** icon in the **PROJECTS** tab and then click on the *New Project* icon **project wizard** will guide you through the following steps:

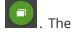

#### STEP 1: Choose a project type

There are three types of WeVideo Projects: **Personal, Collaborative, and Shared.** 

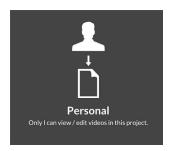

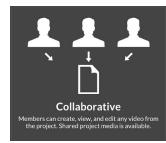

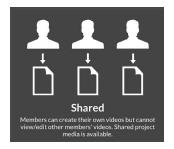

**Personal.** You are the only creator in the workspace. Use this option to create a place for your edits on a common topic or theme. Personal Projects are ideal for teachers working on a blended-learning video or a personal project.

**Tip:** Once you have created a Personal Project, you can convert it to a Collaborative Project at any point by inviting additional members to the workspace.

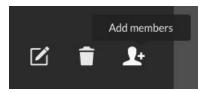

**Shared** Ideal for teams working on multiple videos that share a common topic but will not involve multiple creators per video. Media can be shared between members to create the project, but the videos each member creates are only visible to themself and the project creator.

Project example: A teacher asks for multiple videos for a film festival. Each student is to create their own video, but will use media from a shared pool (e.g., school logos and stock music). The teacher wants see all the videos created by contributors in one place, but each member works on the videos independently from start to finish.

**Collaborative.** Project members have full visibility into other members' edits and videos. Team members can work on one or many edits together and iterate until the project is complete.

Project example: Teacher assigns a collaborative project to a team of 3. Student #1 creates a video and adds images. When done, student #2 can open the same edit and contribute to it. When finished, the edit can be published to deliver to the teacher.

Note: Collaborative editing in WeVideo is asynchronous. Students take turns accessing the same timeline.

**Tip:** To avoid situations where students have to wait for their teammates to finish before they can access the editor, use the new **Combine Edits** feature. Ask students to work in parallel to create their respective portion of the story independently inside the same Project. Then, hold Ctrl or Shift to multi-select the edits you want to merge. Click *Combine Edits* and select your desired timeline sequence. Voila! You have a single edit with all the students' contributions.

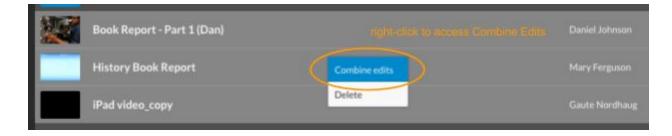

Learn more about personal, shared and collaborative projects in this video tutorial.

#### STEP 2: Add members

The next step is to select members to work inside the Project. You have three options:

- 1. Hand-pick individual members or an entire Group you've already created OR
- 2. Get a **Project Link, which is** a URL to send to prospective members to invite them directly.

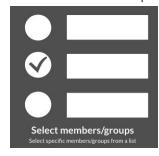

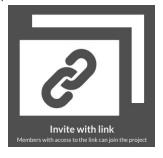

The new members will be automatically added to the Project. When they login, they will see the new project in the **Shared with Me** Projects section.

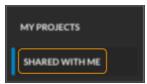

#### STEP 3: Add media

The wizard will show you a list of all the media files available to you as project owner. Select one or more clips to add to your new Project. Remember that you are providing access to the media files you select to all Project members. They can then incorporate your shared media in their own video edits.

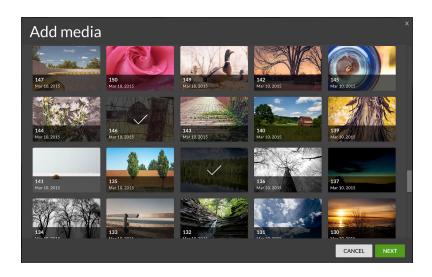

Note: You can choose to skip this step. You can add media to a Project at any time from the project's **Shared Media** section.

#### STEP 4: Go to editor or go to project

The last step in the project wizard gives you a choice to go to the workspace or jump straight into the editor.

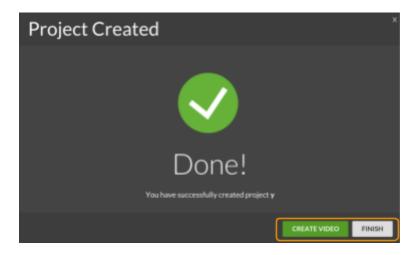

## **EDITOR OVERVIEW**

Below is a basic overview of the different sections in the editor. For a more detailed look, we recommend <u>visiting</u> <u>our help resources</u>, which include tutorials and help articles to help you create beautiful visual stories in WeVideo.

#### CREATING AND EDITING VIDEOS

To create a new video edit, go to the **PROJECTS** tab and select the Project you want to create a video in. Your project view should look like this:

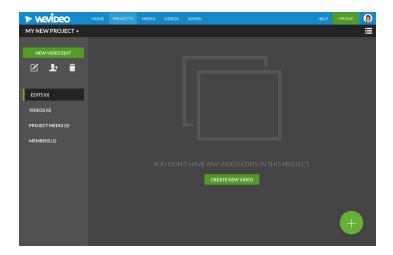

Click on the **NEW VIDEO EDIT** button or the + icon on the bottom right. This will launch the WeVideo Editor.

#### **EDITING MODES & LAYOUT**

WeVideo has two editing modes to support differentiation between student needs. The mode best suited for your students may depend on their level of experience with video editing or simply their preference on that particular day.

**Tip:** For more information, review this <u>editing modes feature comparison chart</u>.

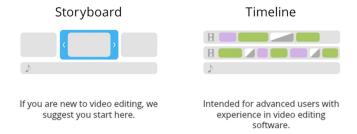

On first login, you will arrive in **Storyboard mode**. Storyboard mode is intended for beginners or for users who are laying down the basic story structure of their project. The bottom editing area is where you'll create your story's sequence. Additional clip controls can be found by clicking on the edit button on each clip.

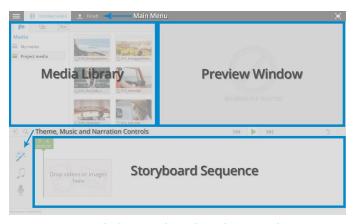

Watch the Storyboard Mode Tutorial

**Timeline mode** is the place you create complex multi-track videos.

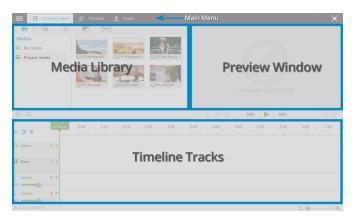

Watch the Timeline Mode Tutorial

**Tip:** You can switch between editing modes at any time from the *main menu*: the three-bar icon on the top left. Your content will travel with you.

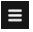

While creating your videos, you can exit the editor and open it as many times as you need. WeVideo automatically saves your work every minute, but if you want to manually save your videos, use *Ctrl+S* or click on the main menu and select **SAVE**.

#### PUBLISHING VIDEOS

Once you are ready to export your video, convert it into a shareable file by clicking on the FINISH button on the top.

The prompt gives you several options:

- Select the destination(s) for the video. All videos are automatically published to WeVideo. You can choose
  additional destinations, as desired. The destinations you and your students will see depend on the account
  permissions set by your administrators.
- Choose the quality for your final video. You can choose to export in standard definition or 720p HD. Remember that if the quality of your raw footage is low, even if you export in the higher resolution your footage cannot exceed the quality of your raw files. Note also that rendering (finishing) a video at a high resolution will take more time and isn't always necessary. For example, if you plan to view the finished piece on a small screen, you may not see the benefit of higher resolution.
- **Set the video privacy.** The privacy level you select will determine how the exported video will appear within your WeVideo account as well as in external export destinations. We recommend that student videos be set to private until a teacher previews the project and proactively choses to toggle public sharing on.

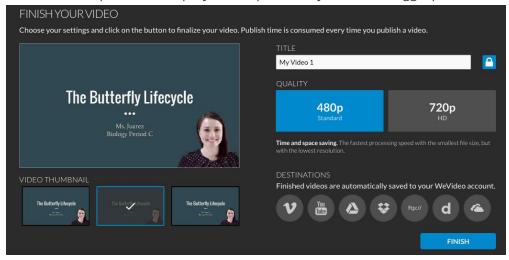

Once all selections are complete, click **FINISH**. The time to complete this process will vary, depending on your video's length and complexity, but at this point you can close the editor. You'll receive a notification in the Notifications tab of the app as soon as the video is ready.

# SHARING, PLAYLISTS, AND GALLERY

To access your finished videos, click on the **VIDEOS** tab in the top navigation bar. Each member can see their own finished videos in their **My Videos** section. Teachers can also see the videos of students who belong to their Groups in the **MEMBER VIDEOS** section.

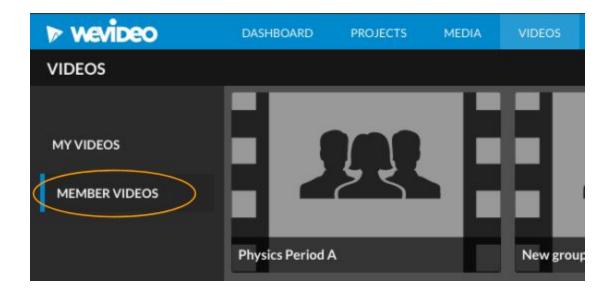

#### **GALLERY**

WeVideo comes with a Gallery that makes it easy to showcase final videos. You may also see a section titled **EDIT GALLERY**, depending on whether your account Owner enabled Gallery management for teachers.

If this option is available to you, you can add single videos or collections of videos called **Playlists** to the Gallery.

#### CREATING PLAYLISTS

A playlist is a collection of videos on the same topic. Often, the videos in a playlist are intended for one screening. WeVideo's playlist feature will automatically play through the items in playlist, one after another.

To create a new Playlist, go to the **EDIT GALLERY** section and click on the + icon on the bottom right. Alternatively, multi-select the videos you want to add to a Playlist (by holding the Ctrl or Shift key) and right-click over the selection. The Gallery wizard will then guide you through the following steps:

#### **Step 1: Add name and privacy settings**

Choose your playlist's name and its level of visibility here.

**Important:** Depending on the level of visibility you set for each Playlist, Playlists can be visible (a) on your public-facing Gallery portal, (b) only to private members of your account, or (c) to designated Galley managers.

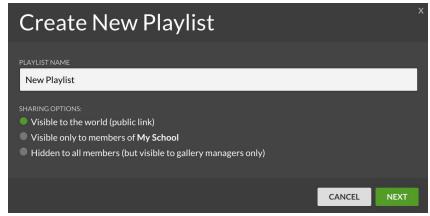

#### Step 2: Add videos to playlist

Next, choose the videos you want to add to your Playlist. In this window, you will see a flat list of the videos you have created or the videos created by your students. If the video you want to select is not listed, you will be able to manually add it to the playlist later.

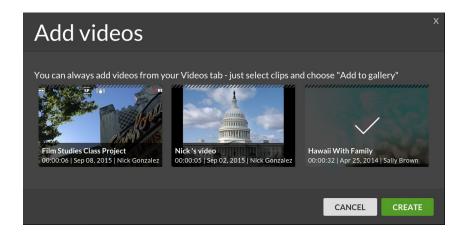

Once the Playlist is created, you will see it in the **EDIT GALLERY** section. If you want to see how the playlist looks to others, you can click on the **VIEW LIVE GALLERY** button in the top menu bar.

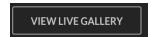

#### SENDING A VIDEO TO THE GALLERY

To send a video to a previously created Playlist or the main Gallery as a standalone video, right-click on the video and choose **ADD TO GALLERY**. You can also click on the Add to Gallery icon in the video's page.

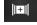

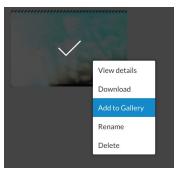

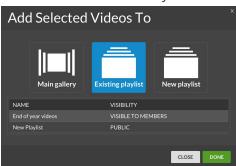

Select the current Playlist from the list and click DONE. You can also create a new Playlist from this window or send the video to the main Gallery.

#### SHARING A PLAYLIST

Playlists are available in the live Gallery to all members who have the appropriate level of visibility access. Remember that the privacy of the videos was selected while creating the Playlist. To check the current privacy settings click on the gear icon in the Playlist proper and correct if needed. If you are satisfied with the settings, click the sharing icon and share the link with others.

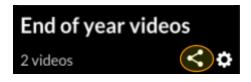

#### VIDEO PAGE

Each video created on WeVideo has its own video screening page. This page is where you can watch, download or share your video.

#### Available actions include:

- Submitting to Google Classroom
- Editing video description
- Choosing a thumbnail
- Deleting the video
- Privacy toggle
- **Sending the video to the Gallery** (available to Gallery managers only)
- Download the video
- Social sharing and embed code

**Important:** The permissions for all italicized options above are set by your account administrator. If you believe the settings aren't set properly, contact the relevant person in your building or central office to suggest changes.

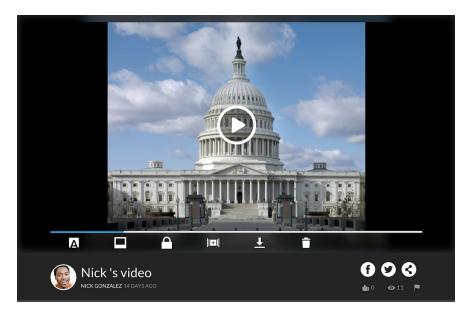

### HELP RESOURCES

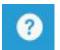

WeVideo has extensive help resources, support articles, and video tutorials to assist you and your team navigate the video creation process. To access relevant information click on the Help section in your main navigation bar.

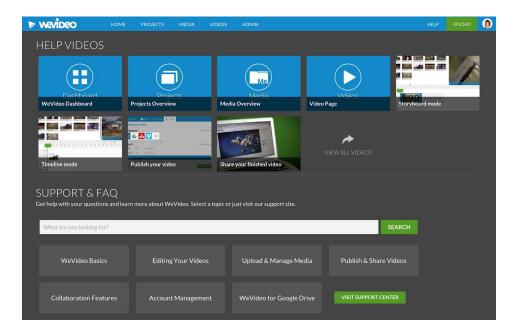

#### **WEVIDEO ACADEMY**

A wide selection of video tutorials is available on **WeVideo Academy**: <u>www.wevideo.com/academy</u>. Relevant topics include:

- Getting to know the dashboard
- Ouick WeVideo basics
- WeVideo for Education
- Basic editing features
- Advanced editing features
- Lessons & master classes
- Examples and inspiration

#### RESOURCES CREATED BY TEACHERS

Visit the <u>WeVideo Educator Resource Center</u> for a large selection of lesson plans, video examples, and tutorials. The contributors to the Center are fellow active teachers from across the entire WeVideo network and around the world.

Additional resources include:

- https://literacymatters.wikispaces.com/WeVideo
- http://classroomgamesandtech.blogspot.com/2014/10/tips-for-classroom-video-projects.html
- http://techtips-ccsd.blogspot.com/2014/11/tuesday-tech-tip-video-editing-with.html

If you cannot find the resource you need, please contact <a href="mailto:support@wevideo.com">support@wevideo.com</a>.

| FAQ's                                                                                                    |
|----------------------------------------------------------------------------------------------------|
|                                                                                                    |
| For more information and answers to questions, visit our online FAQ at the bottom of the following page: <a href="https://www.wevideo.com/sign-up?compare#">https://www.wevideo.com/sign-up?compare#</a> |
|                                                                                                    |
|                                                                                                    |
|                                                                                                    |
|                                                                                                    |
|                                                                                                    |
|                                                                                                    |
|                                                                                                    |
|                                                                                                    |
|                                                                                                    |
|                                                                                                    |
|                                                                                                    |
|                                                                                                    |
|                                                                                                    |

# **EDITING MODES COMPARISON CHART**

The following chart shows some of the key features included in each editing mode:

| General Editing:                                                  | Storyboard | Timeline |
|-------------------------------------------------------------------|------------|----------|
| Reordering of sequence                                            | <b>V</b>   | ~        |
| Playhead scrubbing                                                | <b>✓</b>   | ~        |
| Full screen editing                                               | <b>✓</b>   | ~        |
| Keyboard shortcuts                                                | <b>✓</b>   | ~        |
| Transitions                                                       | <b>✓</b>   | ~        |
| Adding Themes                                                     | <b>✓</b>   | ~        |
| Removing Themes                                                   |            | ~        |
| Zooming of timeline resolution (auto and adjustable)              |            | ~        |
| Unlimited video tracks                                            |            | ~        |
| Unlimited audio tracks                                            |            | ~        |
| Track controls (mute, lock, solo)                                 |            | ~        |
| Ripple edit                                                       |            | ~        |
| Alpha transparent videos                                          |            | ~        |
| Magnetic snap                                                     |            | ~        |
| Preview resize tool                                               |            | <b>✓</b> |
| Record Voiceover                                                  | <b>✓</b>   | ~        |
| Clip editing:                                                     | Storyboard | Timeline |
| Trimming of video clips                                           | <b>✓</b>   | ~        |
| Trimming of audio clips                                           |            | V        |
| Clip effects (sepia, B+W etc)                                     | <b>✓</b>   | ~        |
| Video/Image transformation (rotation, flip, fit, scale, position) | <b>v</b>   | V        |
| Animation / Ken Burns (position, scale and opacity)               | <b>✓</b>   | <b>✓</b> |
| Color correction                                                  | <b>✓</b>   | V        |
| Color keying (Chroma key)                                         |            | V        |
| Slow motion/fast motion (video speed)                             | <b>✓</b>   | V        |
| Clip volume controls                                              | <b>✓</b>   | V        |
| Opacity keyframe control                                          |            | <b>✓</b> |
| Volume keyframe control                                           |            | <b>✓</b> |
| Advanced text editing with full creative control                  |            | <b>✓</b> |
| Text annotations and arrows                                       |            | <b>V</b> |

If you have feedback on this guide or find any mistakes please feel free to reach us at marketing@wevideo.com